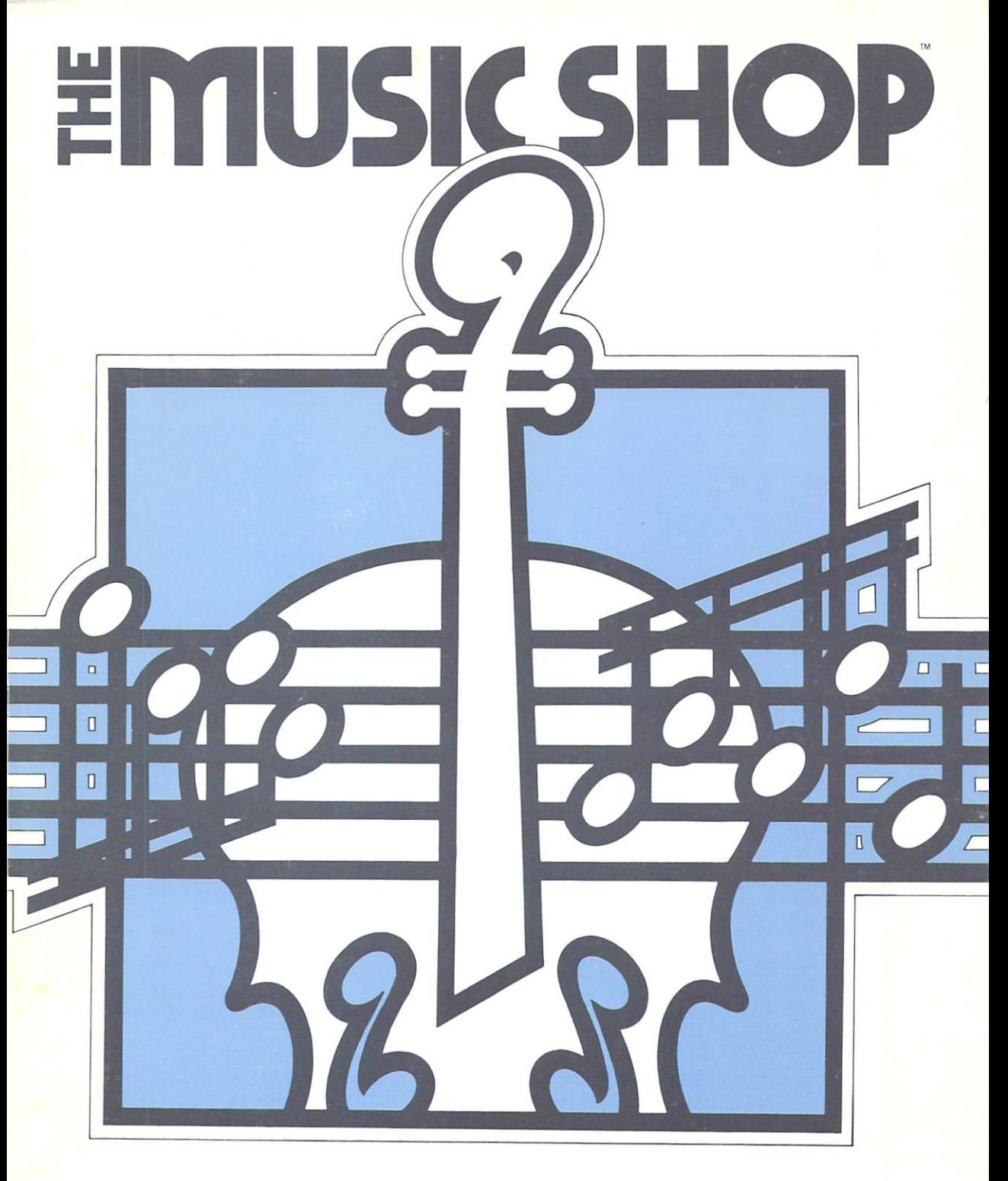

# REFERENCE CARD

# THE MUSIC SHOP REFERENCE CARD

#### MUSIC WRITING SHORTCUTS

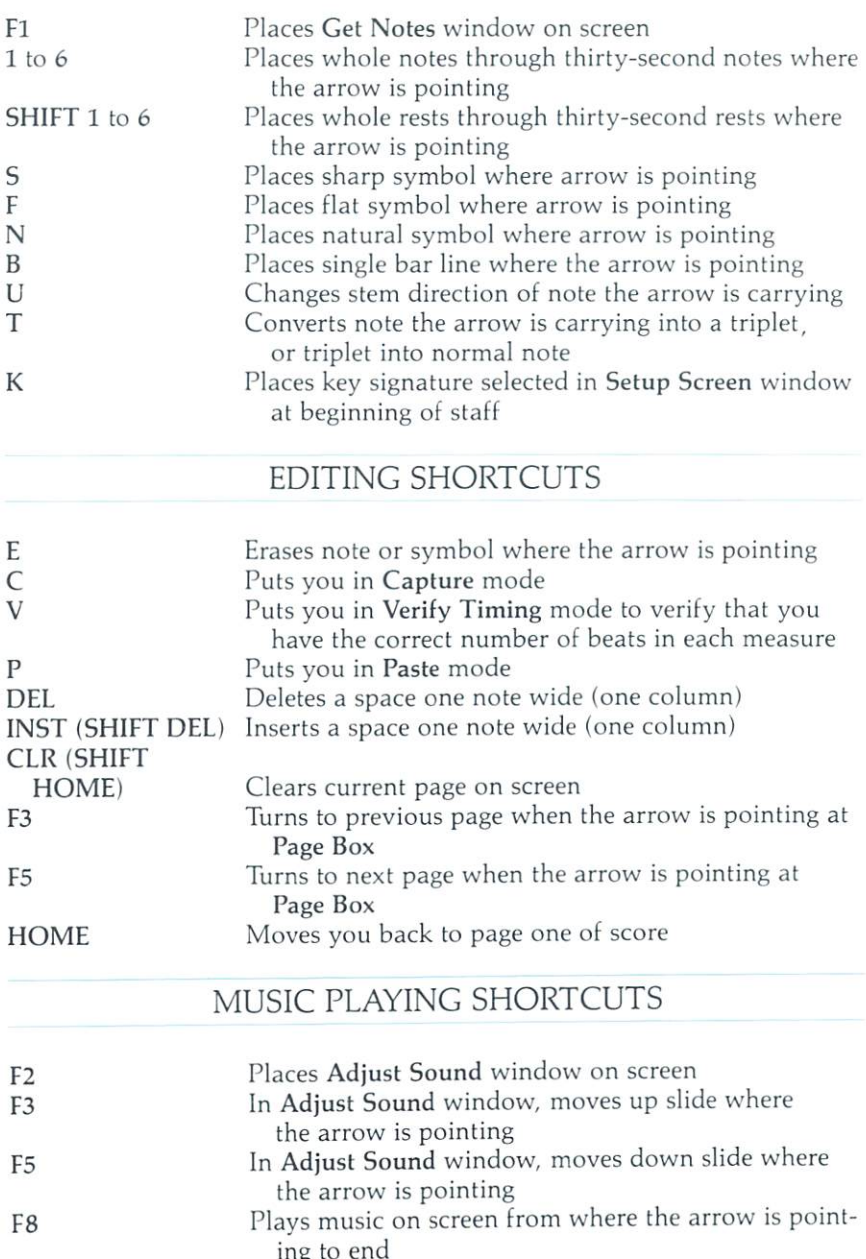

F7 ing to end Plays music on screen from beginning of score to end  $(111.7.3)$  and  $(11.7)$  such that  $(11.7)$  and  $(11.7)$  and  $(11.7)$  and  $(11.7)$  and  $(11.7)$  and  $(11.7)$  and  $(11.7)$  and  $(11.7)$  and  $(11.7)$  and  $(11.7)$  and  $(11.7)$  and  $(11.7)$  and  $(11.7)$  and  $(11.7)$  and  $(11$ 

In Adjust Sound window, restores original sound preset values

### KEYBOARD ARROW CONTROL

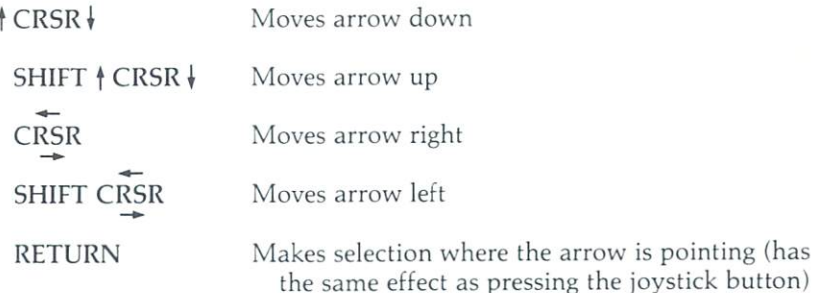

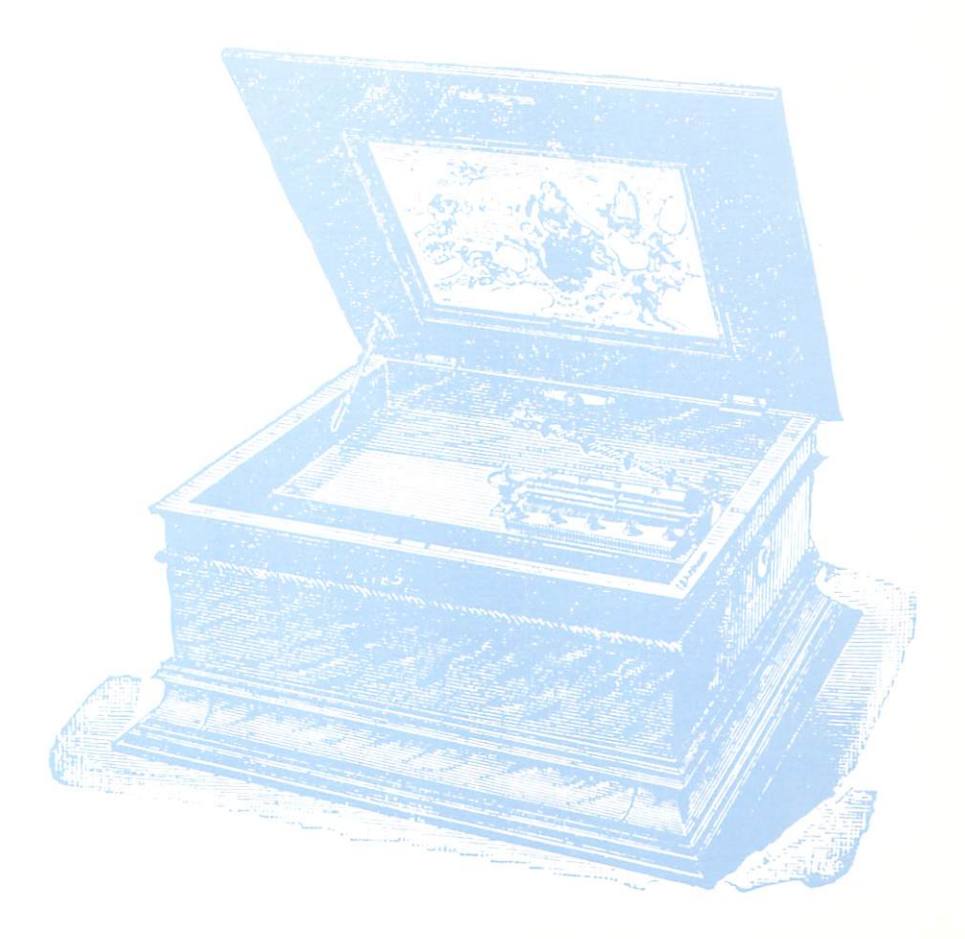

## FOR EXPERIENCED COMPOSERS FOR EXPERIENCE COMPOSERS COMPOSERS TO THE RESIDENCE OF A RESIDENCE OF A RESIDENCE OF A RESIDENCE OF A RESIDENCE OF A RESIDENCE OF A RESIDENCE OF A RESIDENCE OF A RESIDENCE OF A RESIDENCE OF A RESIDENCE OF A RESIDENCE OF A QUICK START

1. Use the joystick (or CRSR keys) to move the arrow on the screen; press the joystick button (or the RETURN key) to make selec tions or pick up musical symbols. The pick up music symbols is a probably control of the symbols.

2. Pick a title for your composition, selecting Enter Title from the Title menu (which menu and the Title menu (which menu (which menu and the Title menu and reads THE MUSIC SHOP when you first load the program). Type in your composition name.

3. Use the Setup Screen window to select the staff mode, screen colors, and key signature you want for your composition. After exiting this window, type  $K$  to enter the selected key signature at the beginning of the staff.

4. Create your original composition using notes and musical symbols from the Get Notes window in the Tools menu. Place notes and symbols on the screen by picking them up in the Get Notes window, entering them from the keyboard (type  $1 \ldots 6$  to get whole through thirty-second notes; SHIFT 1 ... 6 for rests), or pointing at <sup>a</sup> note already on the screen and pressing the joystick button to pick it up.

5. The Music Box in the upper-left corner tells you where your arrow is pointing, by staff number and note not not a not not a not a not a not a not a not a not a not a not a not a not a not a not a no

6. Erase notes and symbols by pointing di rectly at them and pressing the joystick button twice (or type E).

7. Turn the page by pointing at the Page Box in the upper-right corner. While pressing the joystick button, push the joystick up or down (use F3 and F5 for keyboard control).

8. Listen to your composition by pointing the arrow at the Music Box to make the  $\neg$ appear, and press the joystick button to start appear, and press the joystic button to start but the joystic button to start but the start of the start of the (and stop) the music (or press the F7 key).

9. Use the Adjust Sound window from the Adjust Sound window from the Adjust Sound West Sound West Sound West Sound West Sound West Sound West Sound West Sound West Sound West Sound West Sound West Sound West Sound West Sou Tools menu to find the sound you want for your composition; turn on the music by point ing at the  $\equiv$ -H. The music synthesizer can be controlled by loading an instrument, selecting controlled by loading and instrument, selecting and instrument, selecting and instrument, selecting an instrument, and among the presets, or manually adjusting the switches and slides (use F3 and F5 for key board slide control). Typing R restores the original system presets.

10. Use the features in the Edit menu to per fect your composition. Capture the area you want first. You can Cut. Cut and then Paste want first that first the company was controlled the company of the Pastel of the Cut and the Cut and the Cut and the Cut and the Cut and the Cut and Cut and Cut and Cut and Cut and Cut and Cut and Cut and Cut and Cut and (return to the Edit menu to choose Paste), Copy and then Paste, or Clear.

to reverse or undo the last editing step you took.

12. Check that each measure of your compo sition has the right number of beats by select ing Verify Timing from the Tools menu.

13. Save your composition by selecting the Save Score feature from the Title menu. Select Format Disk first if you don't have a formatted data disk ready. data disk ready.

14. Use the other features in the Title menu to print part or all of your composition, to clear the screen, to list titles of music on the program disk, or to load a score from the disk onto the screen.

<sup>&</sup>lt;sup>©</sup> 1984 Brøderbund Software, Inc.